# **WA2708 Kafka for Application Modernization**

**Classroom Setup Guide**

**Web Age Solutions Inc.**

# **Table of Contents**

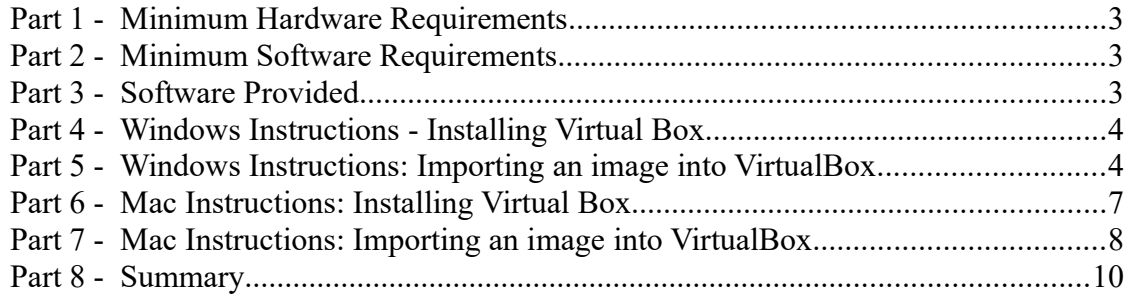

# **Part 1 - Minimum Hardware Requirements**

- 64-bit x86 CPU that supports hardware virtualization (Intel-VT or AMD-V).
- Hardware virtualization enabled in the BIOS.
- 8 GB RAM (10 GB RAM or more recommended)
- $\bullet$  30 GB in the hard disk
- Access to Internet

### **Part 2 - Minimum Software Requirements**

- Windows  $7 64$  bits
- $\bullet$  Virtual Box 5.2

# **Part 3 - Software Provided**

List of files required for this course and used in next steps on this document:

### • **WA2708\_REL\_2\_6-Master.ova**

Send an email to support $\omega$  webagesolutions.com in order to obtain a copy of the software for this course if you haven't receive it yet.

All other software listed under Minimum Software Requirements is either commercially licensed software that you must provide or software that is freely available off the Internet.

### **Part 4 - Windows Instructions - Installing Virtual Box**

\_\_1. If you have **VirtualBox 6.0** or newer already installed in your computer then go to the next Part.

**Make sure the account that you are using to install the software has administrative privileges. If you don't have administrative privileges then contact your IT support center in order to request the installation of this product.**

\_\_2. Download **Virtual Box 6.0** or newer version from the following link:

**https://www.virtualbox.org/**

**Note, if your organization does not allow you to install VirtualBox 6.0 or newer, then install VirtualBox 5.2 from:** 

**https://www.virtualbox.org/wiki/Download\_Old\_Builds\_5\_2** 

\_\_3. Install Virtual Box using default steps.

\_\_4. Start VirtualBox.

# **Part 5 - Windows Instructions: Importing an image into VirtualBox**

\_\_1. Copy the **WA2708\_REL\_2\_6-Master.ova** file to your hard disk, for example **C:\ VM**

If you don't have this file then contact support  $@$  webages olutions.com or your IT support center.

\_\_2. Review that the following file was copied in your hard disk, for example:

• **C:\VM\WA2708\_REL\_2\_6-Master.ova**

\_\_3. Start Virtual Box.

\_\_4. From the menu, select **File > Import Appliance**.

\_\_5. Browse and select the **WA2708\_REL\_2\_6-Master.ova** file from your hard disk.

\_\_6. Click **Open**.

\_\_7. In the **Appliance to import** page, make sure you have the right file selected and click **Next**.

\_\_8. In the Appliance settings page, leave all defaults and click **Import**.

Wait until finish importing the VM.

The VM will be shown in the VirtualBox console.

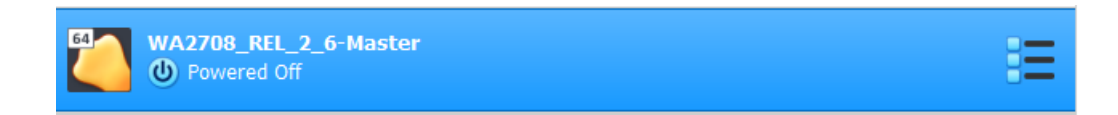

\_\_9. If your computer has 6 GB or less RAM, then right click on the VM and select **Settings**. Click **System** on the left, select the **Motherboard** tab and then adjust the RAM of the VM to make it work on your machine, example if you have 6 GB then change it to 4 GB. Finally click OK.

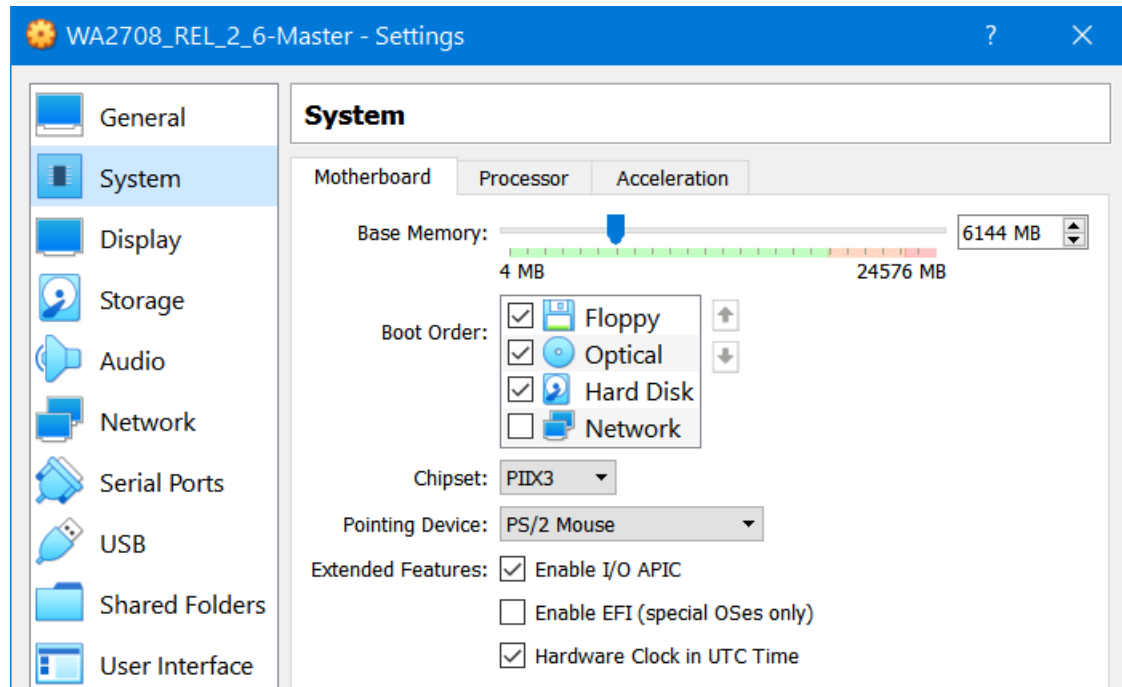

- \_\_10. Select the VM and click **Start**.
- \_\_11. Enter **wasadmin** as password.

#### The VM will open as shown below:

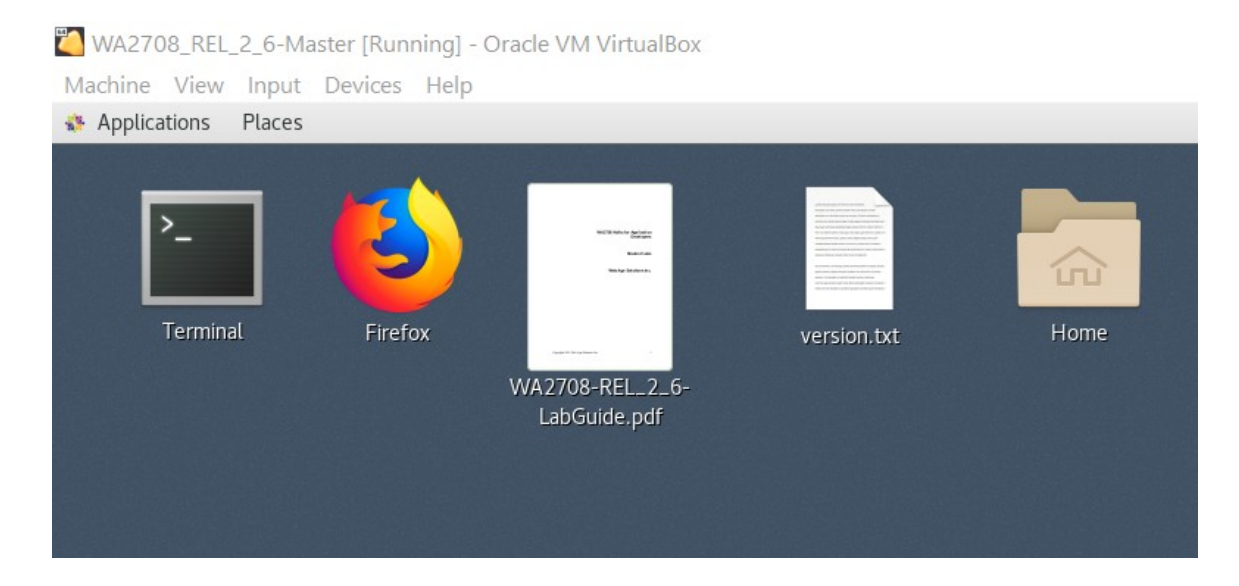

\_\_12. Open Firefox and browse to www.google.com to make sure you have internet connectivity. You may need to change your Network settings in the Virtual Box in order to have internet.

\_\_13. Leave the VM running.

\_\_14. Outside the VM, open a command prompt window.

\_\_15. Enter the following 2 commands (each command in 1 line):

**cd "\Program Files\Oracle\VirtualBox"**

**VBoxManage setextradata WA2708\_REL\_2\_6-Master VBoxInternal/RamPreAlloc 1**

\_\_16. Close the command prompt window.

### **Part 6 - Mac Instructions: Installing Virtual Box**

\_\_1. If you have **VirtualBox 6.0** or newer already installed in your computer then go to the next Part.

**Make sure the account that you are using to install the software has administrative privileges. If you don't have administrative privileges then contact your IT support center in order to request the installation of this product.**

\_\_2. Download **Virtual Box 6.0** or newer version from the following link:

**https://www.virtualbox.org/**

**Note, if your organization does not allow you to install VirtualBox 6.0 or newer, then install VirtualBox 5.2 from:** 

**https://www.virtualbox.org/wiki/Download\_Old\_Builds\_5\_2** 

- \_\_3. Save the DMG file to your hard drive like in the Downloads folder.
- 4. Mount the downloaded DMG file by opening it.

\_\_5. Double click the VirtualBox.mpkg icon. This will launch the installer.

\_\_6. Click **Continue**.

\_\_7. Leave the default installation location and click **Install**.

The installation will proceed. Wait for the installation to complete.

\_\_8. Click Close.

VirtualBox should be installed under your applications folder.

# **Part 7 - Mac Instructions: Importing an image into VirtualBox**

\_\_1. Copy the **WA2708\_REL\_2\_6-Master.ova** file to your hard disk.

If you don't have this file then contact  $\frac{\text{support}(a)}{\text{webagesolutions.com}}$  or your IT support center.

\_\_2. Review that the following file was copied in your hard disk:

### • **WA2708\_REL\_2\_6-Master.ova**

\_\_3. Go to applications and launch Virtual Box.

\_\_4. From the menu, select **File > Import Appliance.**..

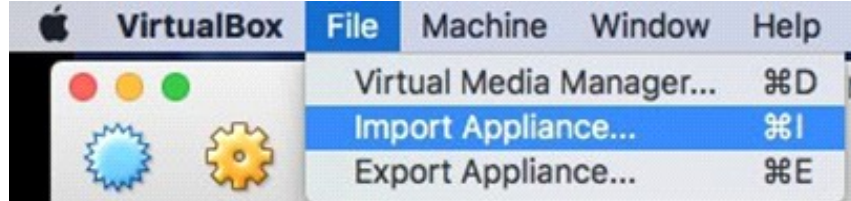

\_\_5. Browse to the location of the virtual machine image (.ova file) and click **Open.**

\_\_6. The ova file will be shown in the Appliance to import window, Click **Continue**.

\_\_7. The settings of the image will be shown in the Appliance settings window. Click **Import.**

Wait until the image is imported.

You should now see that the virtual machine has been imported and added to the list on the left side of VirtualBox manager.

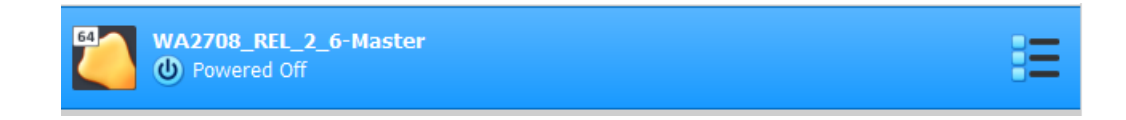

\_\_8. If your computer has 6 GB or less RAM, then right click on the VM and select **Settings**. Click **System** on the left, select the **Motherboard** tab and then adjust the RAM of the VM to make it work on your machine, example if you have 6 GB then change it to 4 GB. Finally click OK.

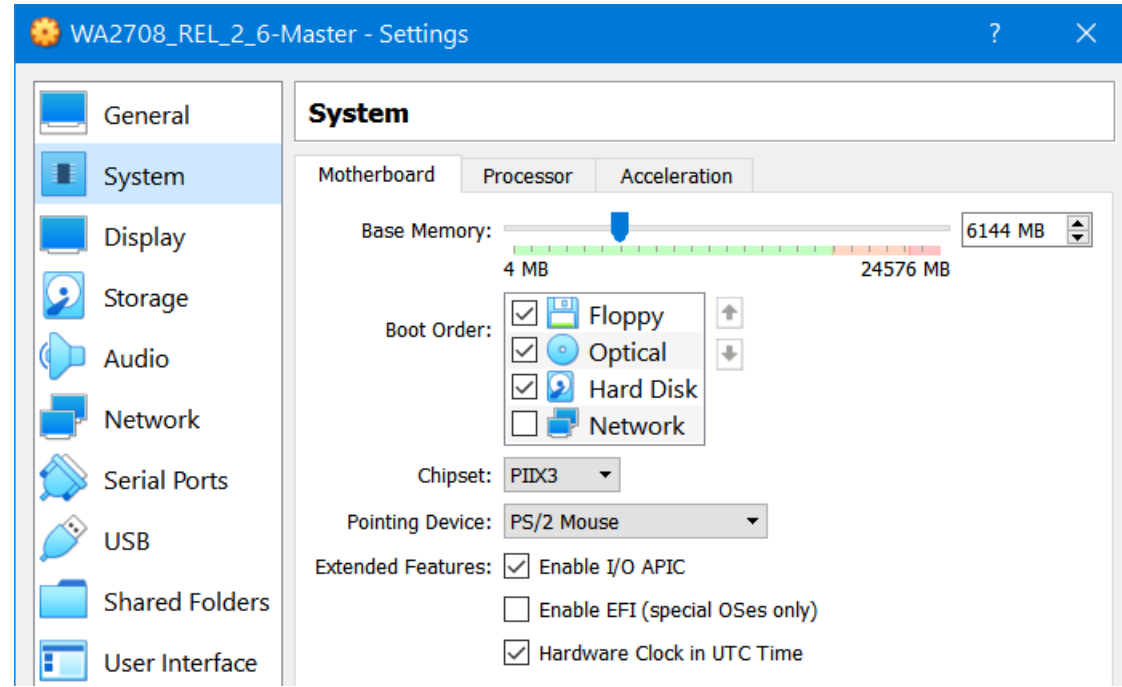

- \_\_9. Select the VM and click **Start**.
- \_\_10. Enter **wasadmin** as password.

#### The VM will open as shown below:

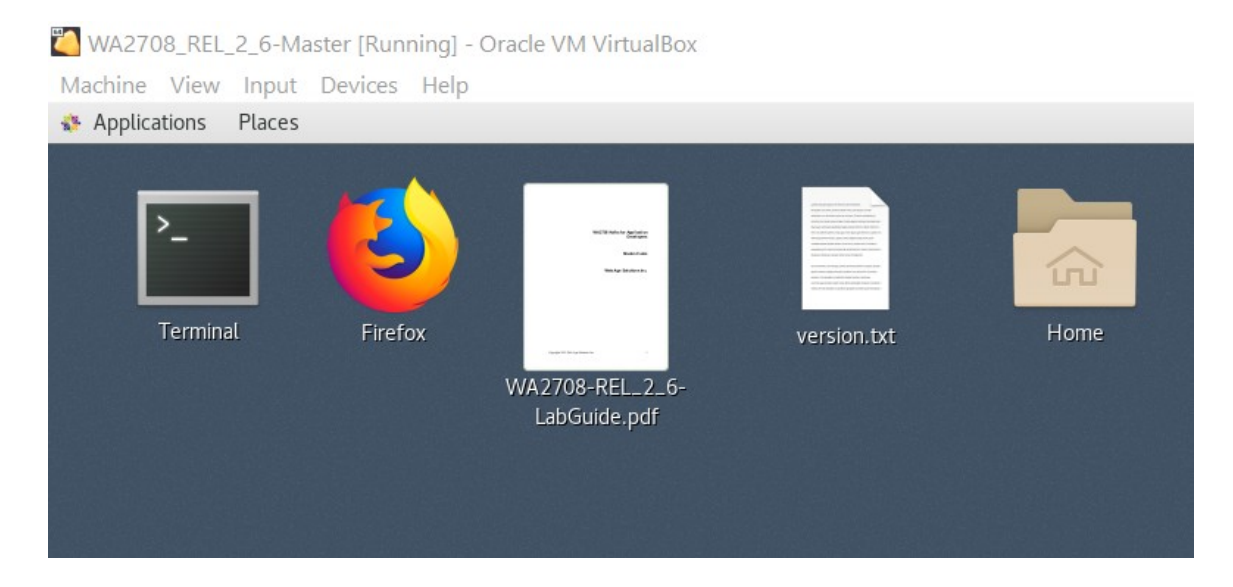

\_\_11. Open Firefox and browse to www.google.com to make sure you have internet connectivity. You may need to change your Network settings in the Virtual Box in order to have internet.

12. Leave the VM running.

### **Part 8 - Summary**

# **You have successfully installed the software for this course!**

If you have any question please contact us by email at [support@webagesolutions.com](mailto:support@webagesolutions.com)

From US and Canada call: 1-877-812-8887 ext. 26

International call: 416-406-3994 ext. 26